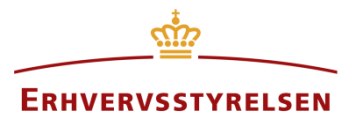

Vejledning

# **Indberetning af landzonetilladelser**

Vejledning til indberetning af landzonetilladelser i Plandata.dk

Udarbejdet af Erhvervsstyrelsen

Version: *1.3.1*

Dato: *06-03-2019*

# Indholdsfortegnelse

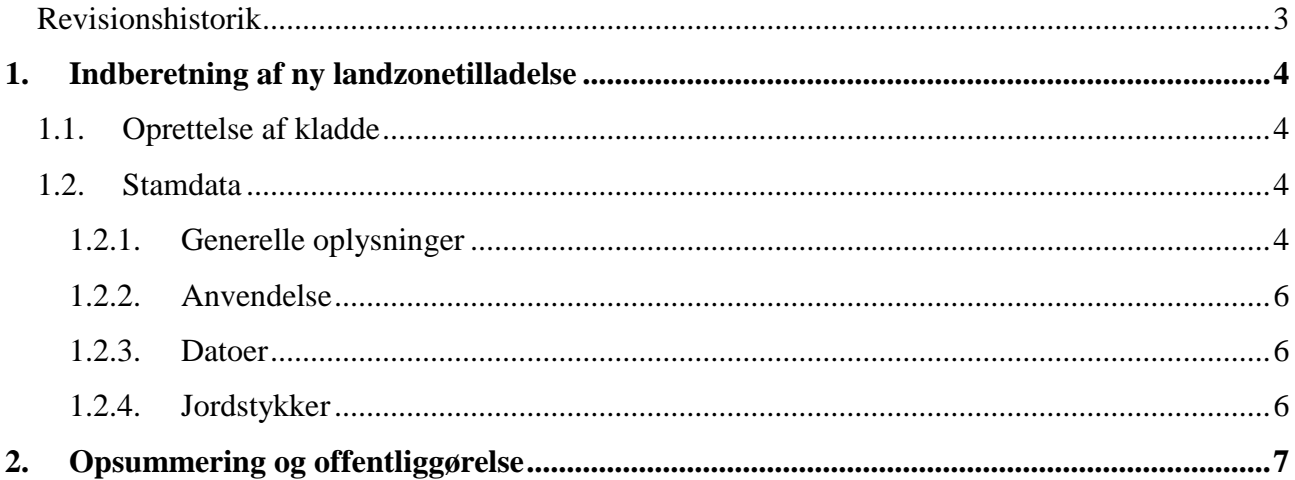

#### <span id="page-2-0"></span>**Revisionshistorik**

Dokumentets versioner og forskellene på disse er opsummeret herunder.

Versionsnummereringen følger følgende regler:

- 1) Mindre rettelser af fejl og mangler, herunder stavefejl og mindre tilføjelser af forklarende tekst.
	- a) Rettelserne har ingen betydning for registreringsbehov og begrebsnavngivning.
	- b) Foretages løbende.
	- c) Kommunikeres via [www.planinfo.dk](http://www.planinfo.dk/)
	- d) Udgivelseskode 0.0.1
- 2) Større uddybende og præciserende tilføjelser og rettelser.
	- a) Ændringerne har ingen betydning for registreringsbehov og begrebsnavngivning.
	- b) Foretages efter behov.
	- c) Kommunikeres via [www.planinfo.dk](http://www.planinfo.dk/)
	- d) Udgivelseskode 0.1.0
- 3) Ændringer og / eller tilføjelser af registreringsbehov, begreber og navngivning. a) Rettelserne har betydning for registreringsbehov, begrebsnavngivning mm. Ændringerne
	- berører derfor Plandata's database-setup og Plandata's snitflader.
	- b) Kommunikeres via [www.planinfo.dk](http://www.planinfo.dk/)
	- c) Udgivelseskode 1.0.0

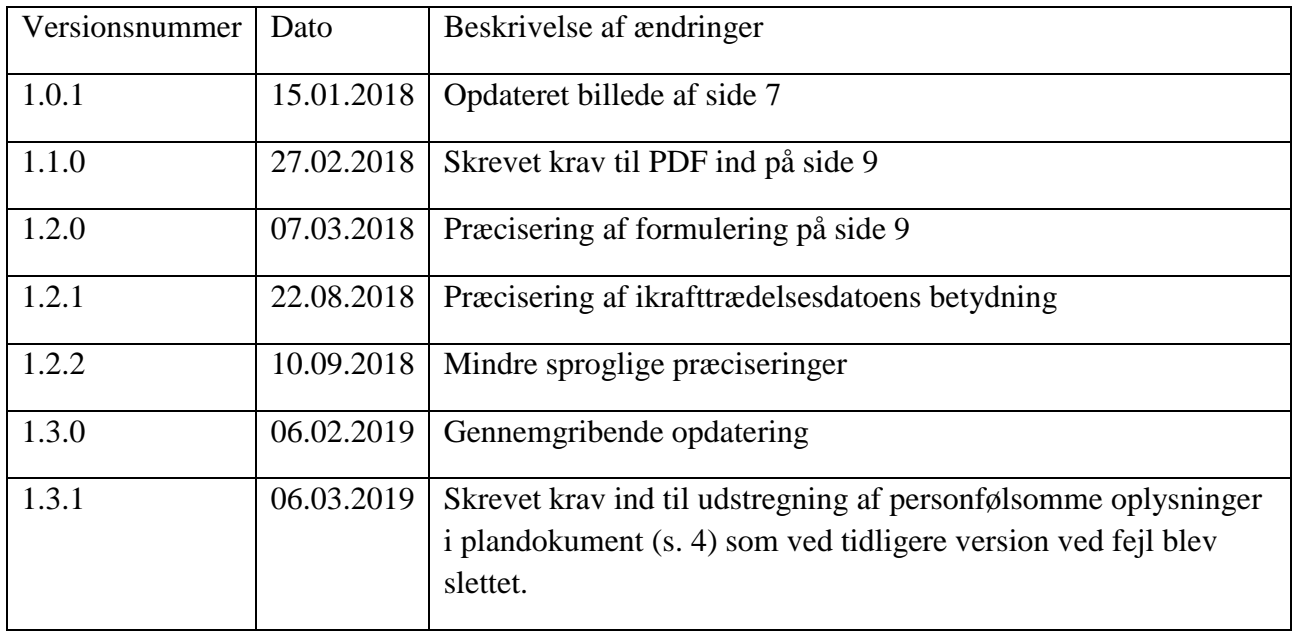

## <span id="page-3-0"></span>**1. Indberetning af ny landzonetilladelse**

#### <span id="page-3-1"></span>**1.1. Oprettelse af kladde**

Landzonetilladelser indberettes gennem Plandata.dk's [indberetningsside.](https://indberet.plandata.dk/)

Fra indberetningssidens forside klikkes på "Indberet plan", Figur 1, **A**, og plantypen "Landzonetilladelse" vælges fra drop-down-menuen. Dette opretter en ny landzonetilladelse i status "Kladde".

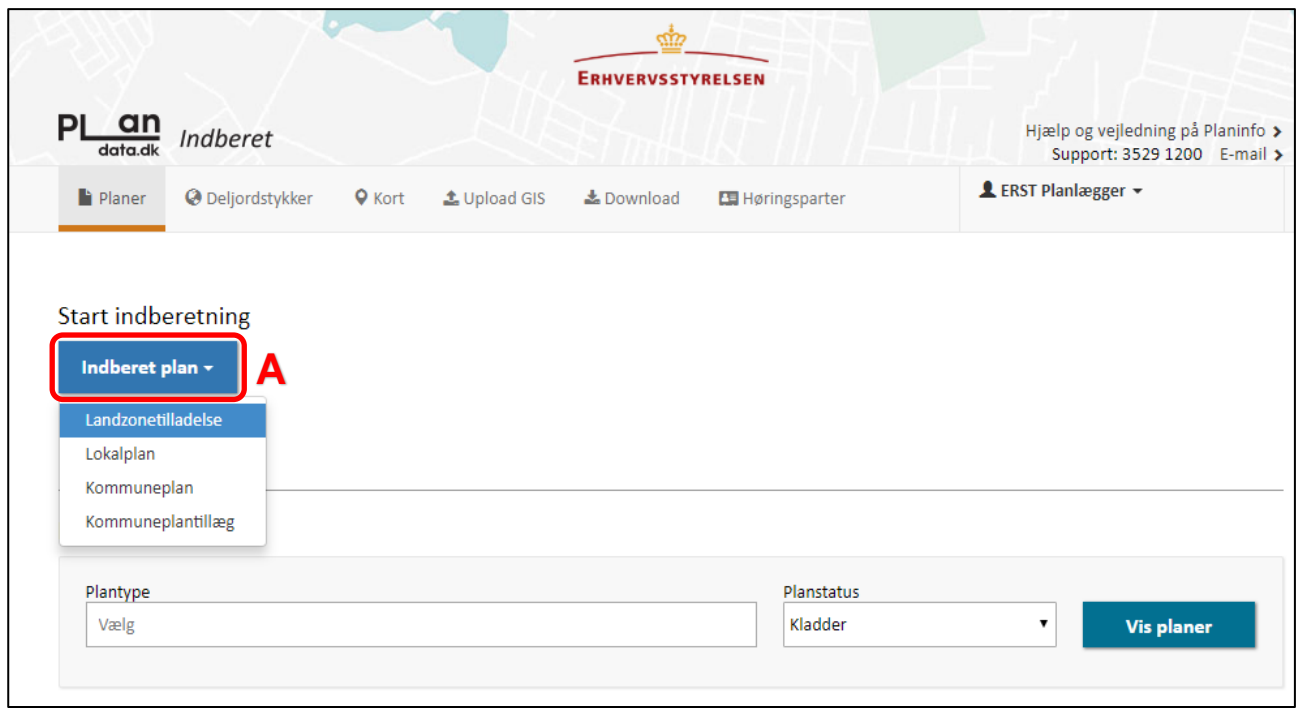

FIGUR 1, INDBERET.[PLANDATA](https://indberet.plandata.dk/).DK'S FORSIDE.

#### <span id="page-3-2"></span>**1.2. Stamdata**

#### <span id="page-3-3"></span>**1.2.1. Generelle oplysninger**

Når kladden er oprettet føres brugeren til første trin i indberetningsflowet, hvor landzonetilladelsens stamdata angives, [Figur 2.](#page-4-0) Landzonetilladelsen skal have et plannavn og et unikt plannummer, [Figur 2,](#page-4-0) **A**. Landzonetilladelsens plandokument kan uploades ved at klikke på "Upload plandokument", hvilket åbner computerens stifinder, eller ved at trække filen til det stiplede felt, [Figur 2,](#page-4-0) **B**.

Kommunen skal ved upload af landzonetilladelsens PDF i Plandata.dk overstrege personlige oplysninger, der fremgår af tilladelsen. Med personoplysninger menes der, at der eksempelvis ikke kan laves en sammenkobling mellem:

- Navn og adresse
- Navn og telefonnummer
- Navn og e-mailadresse

Indeholder tilladelsen andre personoplysninger om adressaten, skal disse også udstreges således at oplysningerne ikke fremgår i Plandata.dk.

Kontaktoplysninger på kommunens medarbejdere er ikke omfattet af ovenstående.

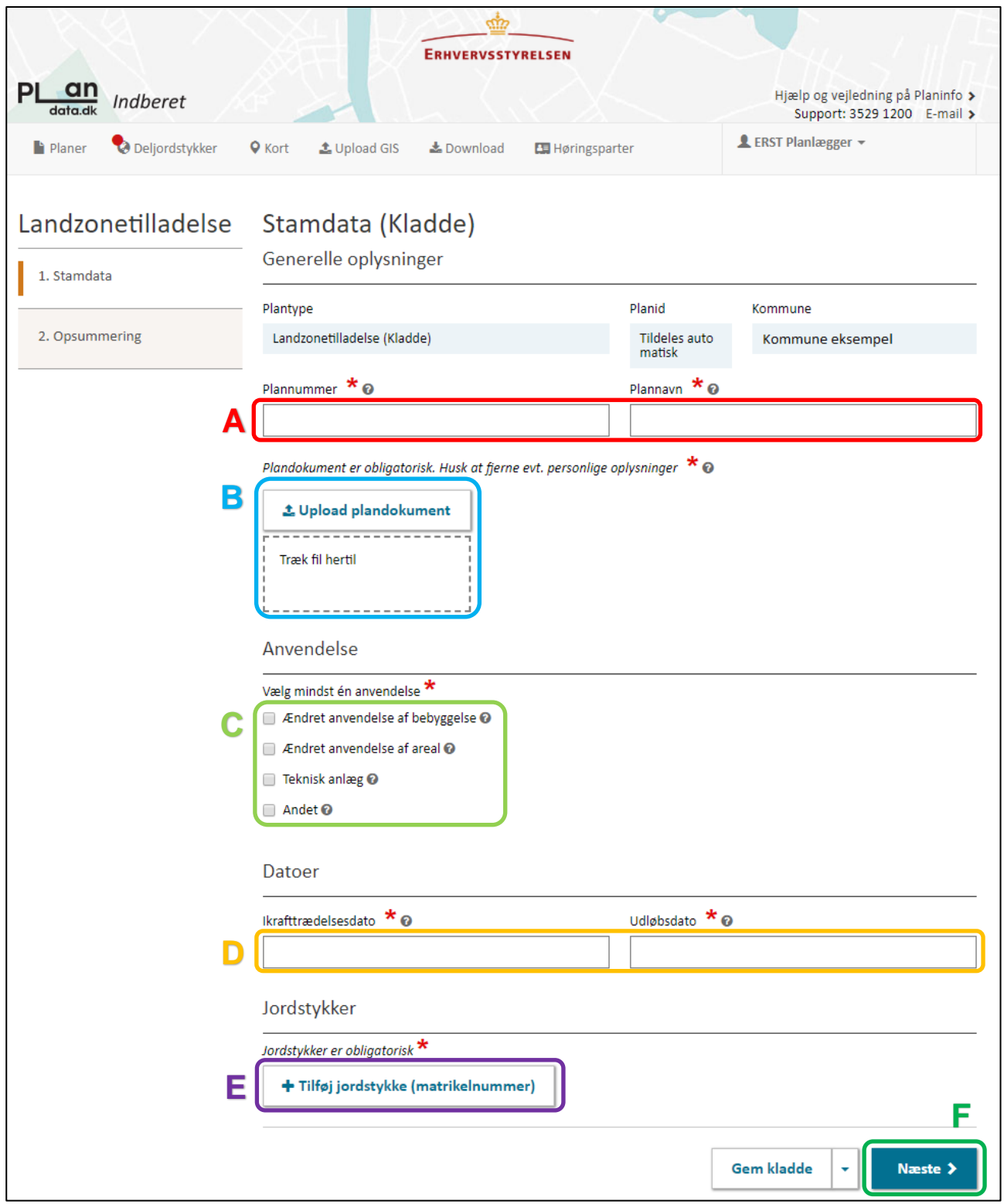

<span id="page-4-0"></span>FIGUR 2, TRIN "1. STAMDATA" I INDBERETNINGSFLOWET

#### <span id="page-5-0"></span>**1.2.2. Anvendelse**

Der skal vælges mindst én af de fire mulige anvendelser, [Figur 2,](#page-4-0) **C**. De fire anvendelser dækker over:

#### ▪ **Ændret anvendelse af bebyggelse:**

Når der gives tilladelse til, at én eller flere bygninger på en ejendom eller en del af en bygning på ejendom i landzone kan anvendes til andet formål, end det bygningen oprindeligt er opført til. Anvendelsen vil kunne kræve ombygning.

#### ▪ **Ændret anvendelse af areal**

Når der gives tilladelse til at hele eller dele af en ejendoms grundareal overgår til anden anvendelse end tidligere.

#### ▪ **Teknisk anlæg**

Når der gives tilladelse til etablering af teknisk anlæg.

#### ▪ **Andet**

Vælges hvis landzonetilladelsen ikke passer i de øvrige valgmuligheder.

#### <span id="page-5-1"></span>**1.2.3. Datoer**

Der skal angives en ikrafttrædelsesdato og en udløbsdato for landzonetilladelsen, [Figur 2,](#page-4-0) **D**. Ikrafttrædelsesdatoen kan senest være dags dato, og udløbsdatoen skal være mellem 5 og 10 år senere end ikrafttrædelsesdatoen.

#### <span id="page-5-2"></span>**1.2.4. Jordstykker**

Jordstykker angives ved at klikke på "+Tilføj jordstykke (matrikelnummer)", [Figur 2,](#page-4-0) **E**, hvilket åbner dialogboksen for angivelse af jordstykker, [Figur 3.](#page-5-3)

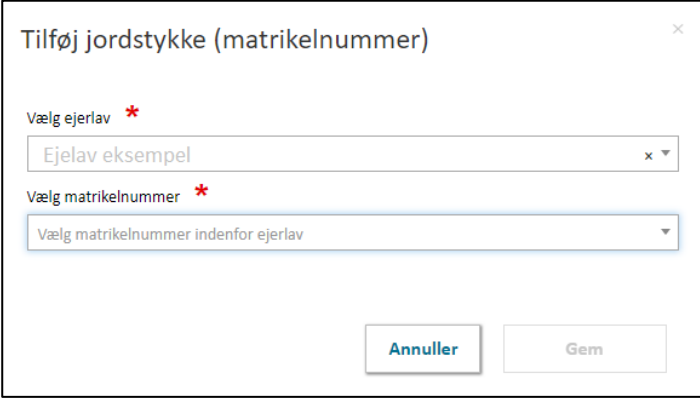

<span id="page-5-3"></span>FIGUR 3, DIALOGBOKS FOR ANGIVELSE AF JORDSTYKKER.

Først vælges det relevante ejerlav. Herefter bliver det muligt at angive matrikelnummeret. Herefter klikkes på "Gem".

Indeholder landzonetilladelsen mere end ét jordstykke, åbnes dialogboksen igen, og det næste jordstykke vælges efter samme fremgangsmåde.

Når landzonetilladelsens stamdata er valgt, klikkes på "Næste", [Figur 2,](#page-4-0) **F**.

## <span id="page-6-0"></span>**2. Opsummering og offentliggørelse**

I indberetningsflowets andet trin, "2. Opsummering", er det muligt at kontrollere de indberettede oplysninger, [Figur 4.](#page-6-1)

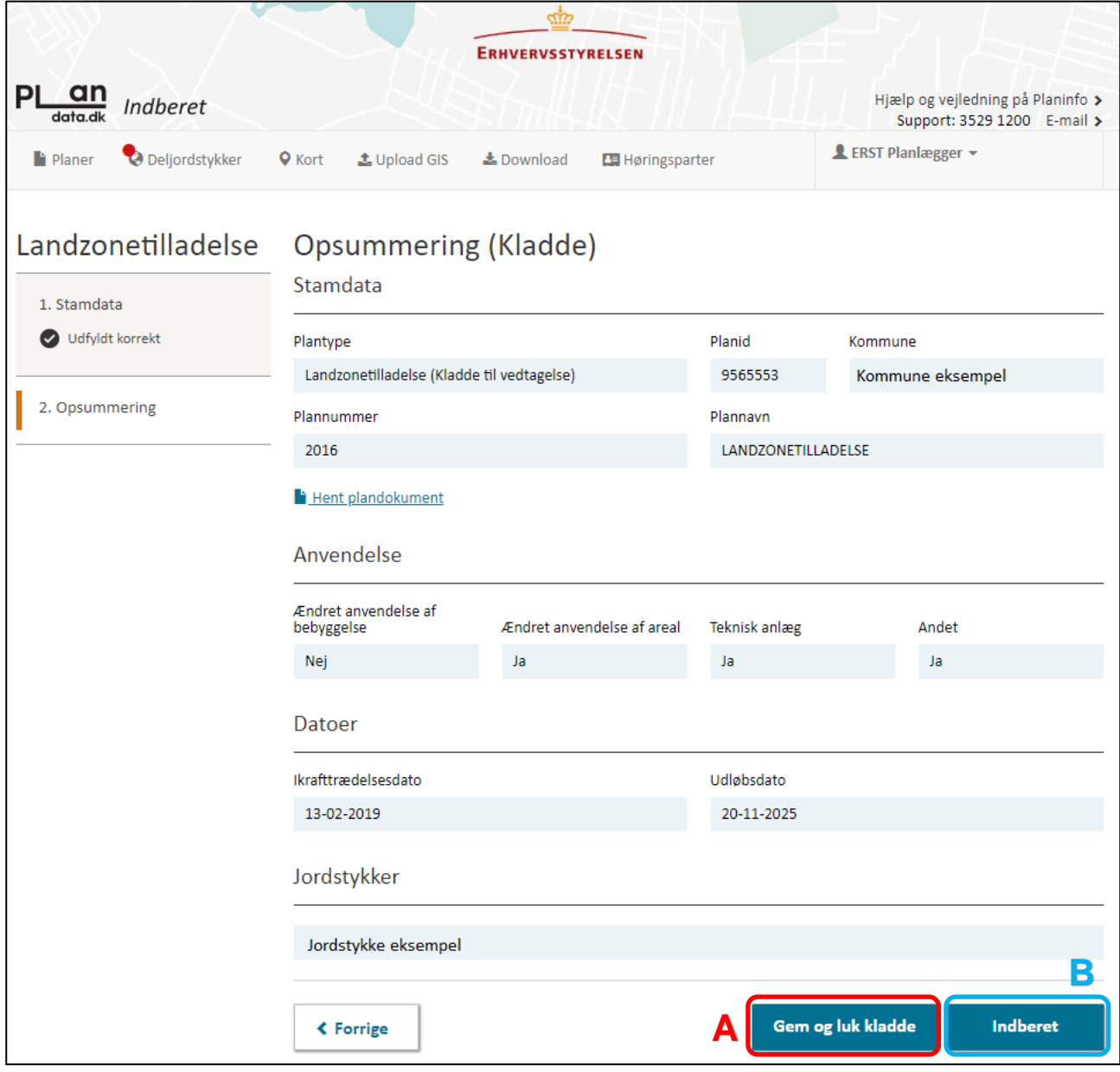

<span id="page-6-1"></span>FIGUR 4, INDBERETNINGSFLOWETS TRIN "2. OPSUMMERING".

Nederst på siden er det muligt at trykke "Gem og luk kladde", [Figur 4,](#page-6-1) **A**, hvis det ønskes at gemme indberetningen uden at offentliggøre den. Det vil være muligt at færdiggøre og offentliggøre den

gemte kladde senere. Hvis alle obligatoriske oplysninger er indberettet korrekt, kan landzonetilladelsen offentliggøres som vedtaget ved at klikke "Indberet", [Figur 4,](#page-6-1) **B**.

Når dette er gjort, er landzonetilladelsen offentliggjort som vedtaget.